# <span id="page-0-0"></span>ApotronikXP Update 1.21.1.29

Stand: 16.6.2023 Dokumentversion: 1.1 © Copyright 1995-2018 Apotronik Datenservice GmbH Achauerstrasse 2, 2333 Leopoldsdorf

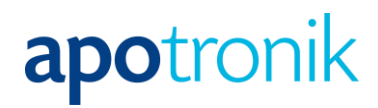

# <span id="page-1-0"></span>**Inhalt**

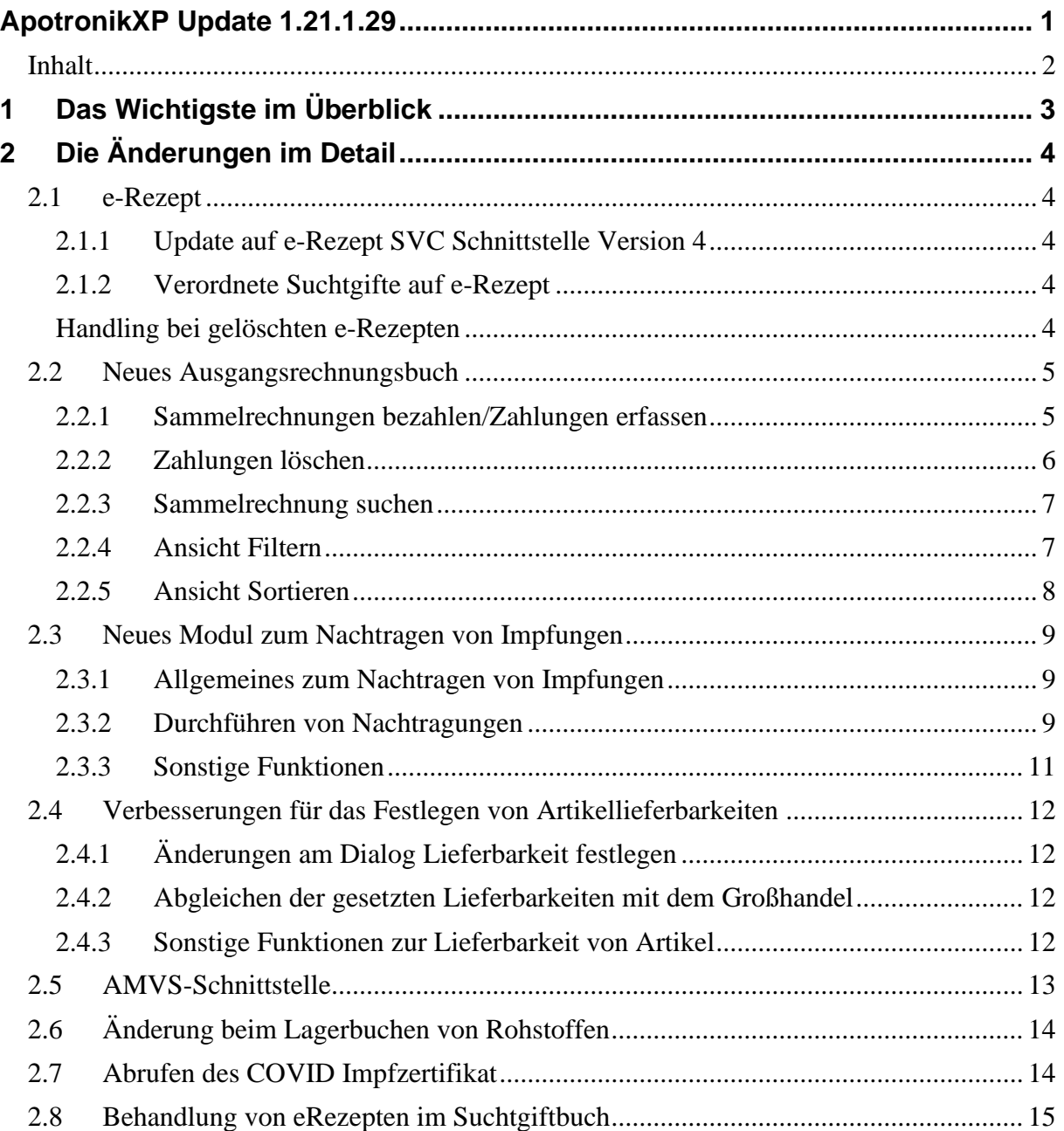

# <span id="page-2-0"></span>**1 Das Wichtigste im Überblick**

Die wichtigsten Änderungen hier zusammengefasst:

- Update auf e-Rezept SVC-Schnittstelle Version 4
- Neues Ausgangsrechnungsbuch ersetzt das bisherige Modul
- Neues Modul zum Nachtragen von Impfungen
- Verbesserungen für des Festlegen von Artikellieferbarkeiten
- Update der AMVS-Schnittstelle auf die aktuelle Version 5
- Änderung beim Lagerbuchen von Rohstoffen

#### **Hinweis**

Der Patch 29 enthält u.A. wichtige Änderungen beim e-Rezept und der AMVS-Schnittstelle.

Um Probleme mit diesen beiden Services zu vermeiden, empfehlen wir das Programmupdate **vor dem 30.6**.**2023** einzuspielen.

# <span id="page-3-0"></span>**2 Die Änderungen im Detail**

# <span id="page-3-1"></span>**2.1 e-Rezept**

# <span id="page-3-2"></span>*2.1.1 Update auf e-Rezept SVC Schnittstelle Version 4*

Die e-Rezept SVC-Schnittstelle wurde auf die Version 4 gehoben. Diese Änderung bringt der Apotheke funktionell keinen Mehrwert, sondern stellt lediglich sicher, dass sie die bisherigen e-Rezept Funktionalitäten in Zukunft weiterhin wie gewohnt nutzen können.

## <span id="page-3-3"></span>*2.1.2 Verordnete Suchtgifte auf e-Rezept*

Wenn ein Arzt ein Suchtgift auf einem e-Rezept verordnet (ab 1.7.2023 möglich), dann sollte die Arztsoftware dieses e-Rezept als Suchtgiftrezept kennzeichnen. Das passiert leider nicht immer, was zur Folge hat, dass dieses rein digitale e-Rezept lt. Suchtgiftgesetz von der Apotheke **nicht** abgegeben werden darf. Daher wird nun in diesem Fall eine Warnung angezeigt.

#### **Hinweis**

Liegt jedoch ein Papierbeleg inkl. Suchtgiftvignette für die Verordnung vor, dann darf das Suchtgift wie bisher abgeben werden.

## <span id="page-3-4"></span>*Handling bei gelöschten e-Rezepten*

e-Rezepte, die in der Rezepttaxierung gelöscht wurden (z.B.: weil unter der Rezeptgebühr), können im Verkauf nicht nochmal eingelesen werden. Wenn ein solches gelöschtes Rezept im Rezeptverkauf nach dem Löschen wiederholt eingelesen wurde, dann wurde dies vom Programm kommentarlos akzeptiert. In manchen Fällen wurde das e-Rezept jedoch dann unter Zuhilfenahme eines Rezeptetiketts nochmal erfasst und nochmals an den Patienten abgegeben.

Damit das nun nicht mehr passieren kann, wurde eine Warnmeldung eingeführt, die anzeigt, dass das e-Rezept bereits auf einem anderem Verkaufsbeleg erfasst und in der Taxierung gelöscht wurde.

# <span id="page-4-0"></span>**2.2 Neues Ausgangsrechnungsbuch**

Das Ausgangsrechnungsbuch ersetzt die Funktionalität des bisherigen "Rechnungs-Ausgangsbuchs" und umfasst die folgenden Funktionen:

- Übersicht über die vorhandenen Rechnungen und Zahlungen
- Rechnungen ansehen
- Zahlungen erfassen
- Zahlungen bearbeiten/löschen

Für kommende Versionen wird, zur Erleichterung des Auszifferns von Zahlungseingängen, zusätzlich auch der Import von Zahlungseingängen am Bankkonto ermöglicht sowie in weiterer Folge auch ein Mahnwesen integriert.

Das Ausgangsrechnungsbuch wird über den Menüpunkt **Verkauf -> Ausgangsrechnungsbuch** gestartet.

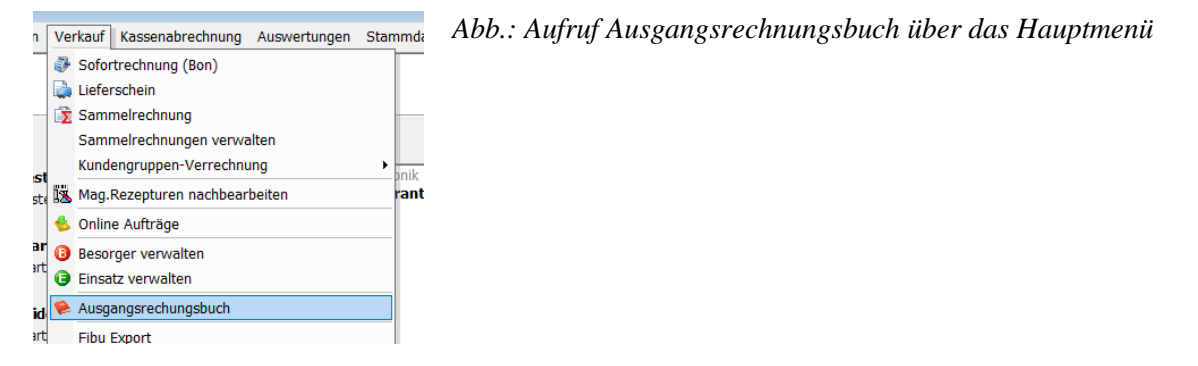

## <span id="page-4-1"></span>*2.2.1 Sammelrechnungen bezahlen/Zahlungen erfassen*

Im Register "Rechnungen/Zahlungen" die gewünschte Sammelrechnung Doppelklicken oder Rechtsklick und **Zahlung erfassen** auswählen.

|                       | ApotronikXP - [Ausgangsrechnungsbuch]<br>Programm Artikel Kunden Lager Einkauf Produktion Verkauf Kassenabrechnung Auswertungen Stammdaten Extras Fenster Hilfe DEV<br>Ausgangsrechnungsbuch<br>Suchen 5<br>Aktualisieren<br>Rechnungen/Zahlungen<br>Sammelrechnungen:<br>C Letzten 90 Tage C Letzten 12 Monate C Alle anzeigen |                |                         |        |  |                      |  |      |  |                      |                  |
|-----------------------|----------------------------------------------------------------------------------------------------|----------------|-------------------------|--------|--|----------------------|--|------|--|----------------------|------------------|
|                       |                                                                                                    |                |                         |        |  |                      |  |      |  |                      |                  |
|                       |                                                                                                    |                |                         |        |  |                      |  |      |  |                      |                  |
|                       |                                                                                                    |                |                         |        |  |                      |  |      |  |                      |                  |
|                       |                                                                                                    |                |                         |        |  |                      |  |      |  |                      |                  |
|                       |                                                                                                    |                |                         |        |  |                      |  |      |  |                      |                  |
|                       |                                                                                                    |                |                         |        |  |                      |  |      |  |                      |                  |
|                       |                                                                                                    |                |                         |        |  |                      |  |      |  |                      |                  |
| <b>Erstellt Datum</b> | RE. Nr.<br>Kunde                                                                                                    |                |                         | Gruppe |  | <b>Betrag Status</b> |  | Fibu |  | <b>Bezahlt Datum</b> | Anzahl Zahlungen |
| 21.04.2023            | 31 Rauch Thomas                                                                                                    |                |                         |        |  | 47,80 Zahlung offen  |  |      |  |                      | 0                |
| 21.04.2023            | 30 Rauch Thomas                                                                                                    |                |                         |        |  | 47,80 Zahlung offen  |  |      |  |                      | $\bf{0}$         |
| 29.03.2023            | 28 Testoph Christoph                                                                                                    |                | <b>Zahlung erfassen</b> |        |  | 39,20 Zahlung offen  |  |      |  |                      | $\mathbf{0}$     |
| 15.03.2023            | 21 Kunde für E-Rechnunc                                                                                                    | <b>Qillien</b> |                         |        |  | 103,74 Zahlung offen |  |      |  |                      | 0                |

*Abb: Listenansicht und Kontextmenü*

Ш

Im geöffneten Fenster den gewünschten Zahlungsbetrag sowie Datum der Zahlung eingeben. Falls ein Restbetrag bleibt, kann dieser gegebenenfalls auch als Skontoabzug erfasst werden. Hierfür muss jedoch ein Häkchen bei **Rechnung Ausgleichen (Skontoabzug)** gesetzt werden. Mit einem Klick auf **[OK]** wird die Zahlung gespeichert.

|                                        | Rauch Thomas (3481)                                   |                 |
|----------------------------------------|-------------------------------------------------------|-----------------|
|                                        | Zahlungen zu dieser Rechnung                          |                 |
| 10 Tage 3%, 20 Tage 2%, 30 Tage netto. |                                                       |                 |
|                                        |                                                       |                 |
|                                        | Es wurden 0,00€ der Rechnung bezahlt.                 |                 |
|                                        |                                                       |                 |
|                                        | Unbezahlte Rechnungen zu diesem Kunden                |                 |
| Datum: 31.05.2023                      | 21.04.2023 / 31<br>47,80 €<br>$0,00 \in \mathsf{von}$ |                 |
|                                        | 24.08.2022 / 4<br>47,80 €<br>20,00 € von              |                 |
|                                        | 14.07.2022 / 54<br>4,00 € von                         | 8,70 €          |
|                                        | 20.06.2022 / 42<br>$0,00 \in \mathsf{von}$            | 8,45€           |
|                                        | 20.06.2022 / 43<br>$0,00 \in \text{von}$              | 8,90 €          |
|                                        | 17.02.2021 / 44<br>$0,00 \in \text{von}$              | 4,50 €          |
|                                        |                                                       |                 |
|                                        |                                                       |                 |
|                                        |                                                       | Abbrechen<br>QK |

<span id="page-5-0"></span>*Abb: Dialog Zahlung erfassen*

Zahlungen erfassen

## *2.2.2 Zahlungen löschen*

Wenn bereits Zahlungen zu einer Sammelrechnung existieren, können diese auch wieder gelöscht werden. Hierfür im Register **Rechnungen/Zahlungen** die gewünschte Sammelrechnung rechtsklicken und im Kontextmenü **Zahlungen löschen** auswählen.

|                       | A ApotronikXP - [Ausgangsrechnungsbuch]                                                                                    |  |                                                     |                     |                           |      |                      |                  |
|-----------------------|----------------------------------------------------------------------------------------------------|--|-----------------------------------------------------|---------------------|---------------------------|------|----------------------|------------------|
|                       | Programm Artikel Kunden Lager Einkauf Produktion Verkauf Kassenabrechnung Auswertungen Stammdaten Extras Fenster Hilfe DEV |  |                                                     |                     |                           |      |                      |                  |
| Ausgangsrechnungsbuch |                                                                                                    |  |                                                     |                     |                           |      |                      |                  |
| æ<br>Aktualisieren    | 朝<br>Suchen                                                                                                    |  |                                                     |                     |                           |      |                      |                  |
| Rechnungen/Zahlungen  |                                                                                                    |  |                                                     |                     |                           |      |                      |                  |
|                       |                                                                                                    |  |                                                     |                     |                           |      |                      |                  |
| Sammelrechnungen:     |                                                                                                    |  | Example 20 Tage C Letzten 12 Monate C Alle anzeigen |                     |                           |      |                      |                  |
| <b>Erstellt Datum</b> | RE. Nr.<br>Kunde                                                                                                    |  | Gruppe                                              |                     | <b>Betrag Status</b>      | Fibu | <b>Bezahlt Datum</b> | Anzahl Zahlunger |
| 21.04.2023            | 33 Rauch Thomas                                                                                                    |  |                                                     |                     | 47,80 bezahlt             |      | 21.04.2023           | 2                |
| 21.04.2023            | 32 Rauch Thomas                                                                                                    |  |                                                     |                     | 47,80 bezahlt             |      | 21.04.2023           | 2                |
| 21.04.2023            | 31 Rauch Thomas                                                                                                    |  |                                                     |                     | 47,80 Zahlung offen       |      |                      | 0                |
| 21.04.2023            | 30 Rauch Thomas                                                                                                    |  |                                                     |                     | 47,80 Zahlung offen       |      |                      | 0                |
| 21.04.2023            | 29 Rauch Thomas                                                                                                    |  |                                                     |                     | 03 00 hozahlt             |      | 09.05.2023           | $\overline{2}$   |
| 29.03.2023            | 28 Testoph Christoph                                                                                                    |  | <b>HEIM</b>                                         | Zahlung erfassen    | hlung offen               |      |                      | 0                |
| 28.03.2023            | 26 Gludo                                                                                                    |  |                                                     | Zahlungen löschen   | <b>b</b> <sub>an</sub> lt |      | 28.03.2023           | 1                |
| 28.03.2023            | 25 Gludo                                                                                                    |  |                                                     | Offnen              | zahlt                     |      | 28.03.2023           | 1                |
| 28.03.2023            | 24 Kunde Neuer                                                                                                    |  |                                                     | Gehe zu Kundenstamm | kahlt                     |      | 28.03.2023           | 1                |
| 28.03.2023            | 23 Rauch Thomas                                                                                                    |  |                                                     |                     | 6,50 bezahlt              |      |                      | 0                |

*Abb: Kontextmenü Zahlungen löschen*

Wählen Sie die zu löschende Zahlung aus und bestätigen Sie mit **[OK]**.

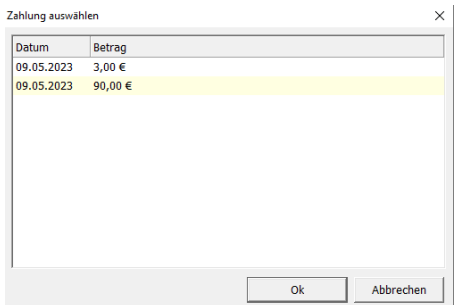

*Abb: Auswahl der Zahlung zum Löschen*

 $\times$ 

### <span id="page-6-0"></span>*2.2.3 Sammelrechnung suchen*

Klicken Sie auf die Schaltfläche **[Suchen]** und geben Sie einen Suchbegriff ein. Mögliche Suchbegriffe sind

- eine Rechnungsnummer (z.B. 21),
- ein Kundenname (z.B. Kunde für E-Rechnung) oder
- ein Kundencode **mit führendem "K"** (z.B. K10).

Bezahlte Sammelrechnungen werden standardmäßig ausgeblendet, können jedoch durch setzten des Häkchens "Bezahlte Rechnungen einblenden" angezeigt werden.

| <b>Rechnung Suchen</b>         |                                                                                                    |                |             |    |                      | $\mathbf{x}$ |
|--------------------------------|----------------------------------------------------------------------------------------------------|----------------|-------------|----|----------------------|--------------|
| test                           | Geben Sie eine Rechnungsnr, Kundennamen oder Kundencode<br>mit führendem K ein und drücken Sie Enter. | <b>Starten</b> |             | Ok | Abbrechen            |              |
| Bezahlte Rechnungen einblenden |                                                                                                    |                |             |    |                      |              |
| Erstellt Datum RE. Nr.         | Kunde                                                                                                 |                | Gruppe      |    | <b>Betrag Status</b> | ۸            |
| 29.03.2023                     | 28 Testoph Christoph                                                                                  |                | <b>HEIM</b> |    | 39,20 Zahlung offen  |              |
| 09.02.2023                     | 20 Bonus Bonusabrechnung Test                                                                         |                |             |    | 4,40 Zahlung offen   |              |
| 27.01.2023                     | 19 Tester XXXXX                                                                                       |                | <b>HEIM</b> |    | 3,78 Zahlung offen   |              |
| 24.08.2022                     | 7 Kunde Test                                                                                          |                |             |    | 100,00 Zahlung offen |              |
| 25.04.2022                     | 21 Kunde Reseller Test                                                                                |                | K VKP-20%   |    | 26,60 Zahlung offen  |              |
| 21.04.2022                     | 20 Tester XXXXX                                                                                       |                | <b>HFTM</b> |    | 26,60 Zahlung offen  |              |
| 21.04.2022                     | 19 Tester XXXXX                                                                                       |                | <b>HFTM</b> |    | 10,88 Zahlung offen  |              |
| 21.04.2022                     | 18 Tester XXXXX                                                                                       |                | <b>HFTM</b> |    | 13,30 Zahlung offen  |              |
| 21.04.2022                     | 17 Tester XXXXX                                                                                       |                | <b>HEIM</b> |    | 26,60 Zahlung offen  |              |
| 21.04.2022                     | 15 Tester XXXXX                                                                                       |                | <b>HFTM</b> |    | 13,30 Zahlung offen  |              |
| 21.04.2022                     | 16 Tester XXXXX                                                                                       |                | <b>HETM</b> |    | 10,88 Zahlung offen  |              |
| 21.04.2022                     | 16 Tester XXXXX                                                                                       |                | <b>HEIM</b> |    | 10,88 Zahlung offen  |              |
| 16.02.2021                     | 28 Bonus Bonusabrechnung Test                                                                         |                |             |    | 96,55 Zahlung offen  | v            |

*Abb.: Rechnung Suchen Dialog*

Mit einem Klick auf **[Starten]** werden die entsprechenden Sammelrechnungen gesucht und angezeigt. Wählen Sie die gewünschte Sammelrechnung aus und klicken Sie auf **[OK]**. Im Anschluss wird der Dialog "Zahlungen erfassen" angezeigt.

## <span id="page-6-1"></span>*2.2.4 Ansicht Filtern*

Im rechten, oberen Bereich der Maske finden Sie die "Filter" Schaltflächen:

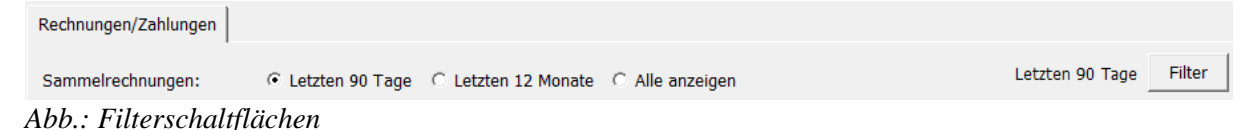

Standardmäßig werden Sammelrechnungen der letzten 90 Tage angezeigt. Mit einem Klick können Sie aber über den Datumsfilter den Datumsbereich eingrenzen. Zusätzlich gibt es über die **[Filter]** Schaltfläche noch erweiterte Filter Möglichkeiten.

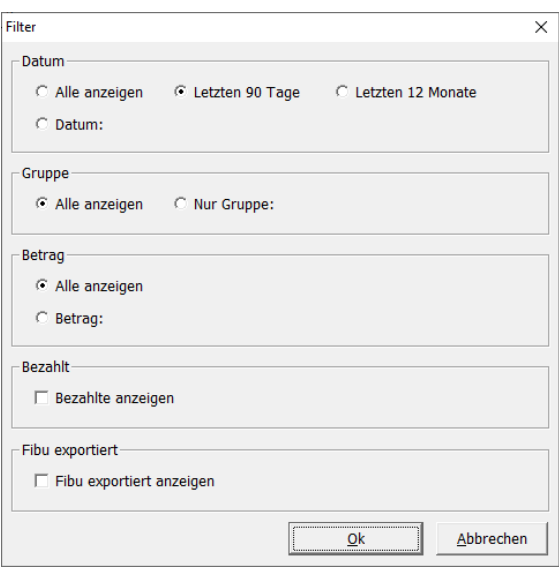

*Abb.: Zeigt die erweiterten Filter Möglichkeiten*

## <span id="page-7-0"></span>*2.2.5 Ansicht Sortieren*

Um die Hauptansicht zu Sortieren klicken Sie auf den jeweiligen Spaltenkopf.

| Rechnungen/Zahlungen  |            |                         |                                                       |                           |                  |      |  |  |
|-----------------------|------------|-------------------------|-------------------------------------------------------|---------------------------|------------------|------|--|--|
| Sammelrechnungen:     |            |                         | C Letzten 90 Tago C Letzten 12 Monate C Alle anzeigen | Filter<br>Letzten 90 Tage |                  |      |  |  |
| <b>Erstellt Datum</b> | RE.<br>٩r. | Kunde /                 | Gruppe                                                |                           | Betrag Status    | Fibu |  |  |
| 15.03.2023            |            | 21 Numberfür E-Rechnung |                                                       |                           | 103,74 Zahlung o |      |  |  |
| 21.04.2023            |            | 31 Rauch Thomas         |                                                       |                           | 47,80 Zahlung o  |      |  |  |
| 21.04.2023            |            | 30 Rauch Thomas         |                                                       |                           | 47,80 Zahlung o  |      |  |  |
| 29.03.2023            |            | 28 Testoph Christoph    | <b>HEIM</b>                                           |                           | 39,20 Zahlung o  |      |  |  |
|                       |            |                         |                                                       |                           |                  |      |  |  |
|                       |            |                         |                                                       |                           |                  |      |  |  |
|                       |            |                         |                                                       |                           |                  |      |  |  |

*Abb.: Sortieren durch Klick auf den Spaltenkopf*

# <span id="page-8-0"></span>**2.3 Neues Modul zum Nachtragen von Impfungen**

### <span id="page-8-1"></span>*2.3.1 Allgemeines zum Nachtragen von Impfungen*

Apotheken dürfen seit ELGA-Release 2023-ER1 (30.3.2023) zum Nachtragen von Impfungen

schreibend auf den **e-Impfpass** zugreifen.

Ab dem **1.7.2023** wird dazu die eCard des Patienten benötigt.

#### **Hinweis**

Für die Verwendung dieses Moduls muss derzeit eine kostenpflichtige Lizenz erworben werden. Der Gesetzgeber hat dafür jedoch eine finanzielle Förderung (100%) vorgesehen. Details zum Modus der Förderungsabwicklung werden zur Zeit von der Gehaltskasse ausgearbeitet. Über den aktuellen Stand werden wir Sie gerne informieren.

Damit ein Benutzer Nachtragungen durchführen kann, muss im Mitarbeiterstamm "eMedikation/e-Rezept Zugriff erlaubt" aktiviert sein.

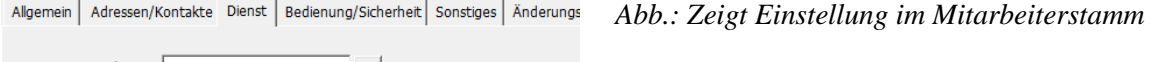

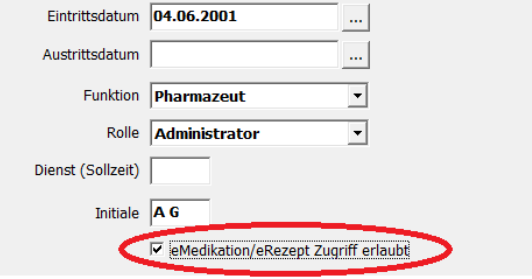

## <span id="page-8-2"></span>*2.3.2 Durchführen von Nachtragungen*

 $P^{\text{R}}$   $P^{\text{R}}$   $P^{\text{R}}$ 

Öffnen Sie das Modul "Impfung nachtragen" über den Menüpunkt **Kunden -> Impfung nachtragen.**

Klicken Sie bei gesteckter **eCard** auf **[e-Card einlesen]** um den Versicherten zu laden.

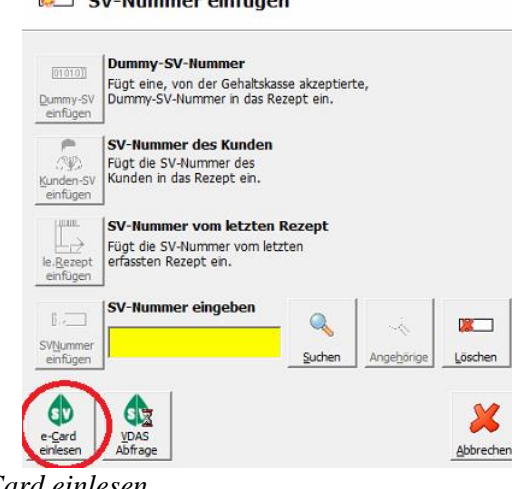

*Abb.: eCard einlesen*

Zum Nachtragen einer Impfung sind einige Pflichtfelder auszufüllen:

#### **Zeitpunkt der Impfung**

Der Zeitpunkt der Impfung kann entsprechend der angezeigten Schemata eingegeben, oder über die Schaltfläche **[...]** im Kalender ausgewählt werden.

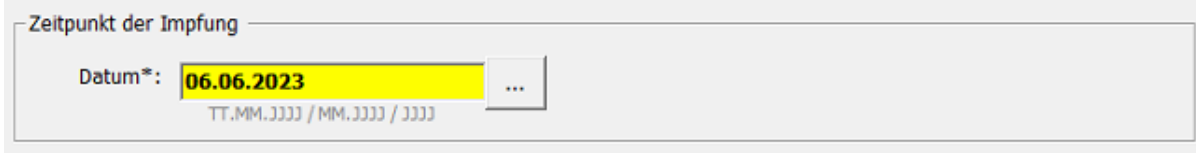

*Abb.: Erfassung des Impfdatums*

#### **Impfstoff/Impfziel**

Das **Impfziel** kann durch Angabe des Impfstoffs oder durch Suche nach dem **Impfziel**  angegeben werden. Bei der Suche nach einem Impfstoff muss zumindest ein Buchstabe eingegeben werden. Die möglichen Impfstoffe werden online aus dem **eCardsystem**  abgerufen, da beim Nachtragen oftmals historische Impfstoffe verwendet werden müssen.

Die Felder **Charge**, **Impfschema** und **Impfdosis** können optional ausgefüllt werden.

Die Suche nach **Impfschema** und **Impfdosis**, wird durch die Auswahl des Impfziels bereits auf sinnvolle Werte eingeschränkt.

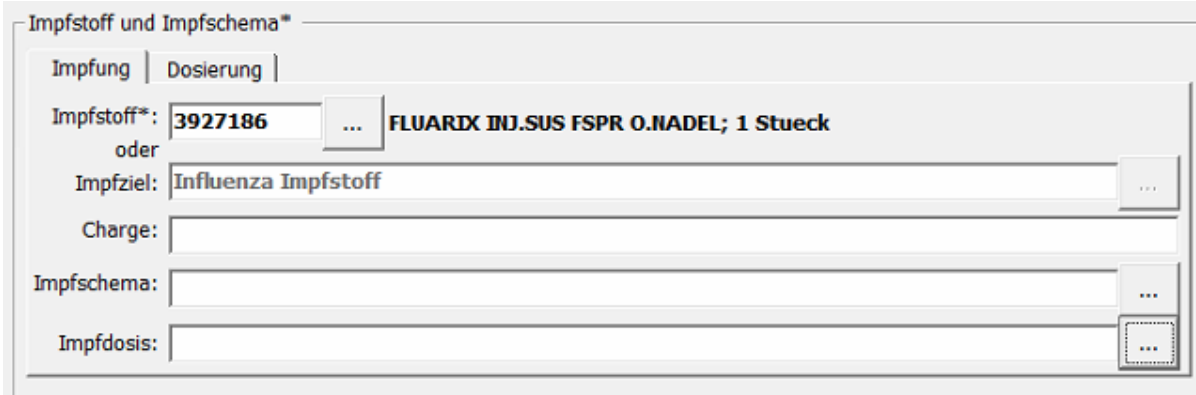

*Abb: Erfassung des Impfsziels*

Sollte eine Abweichung zur Standarddosierung aus den Aufzeichnungen hervorgehen, so kann diese im Register **Dosierung** erfasst werden.

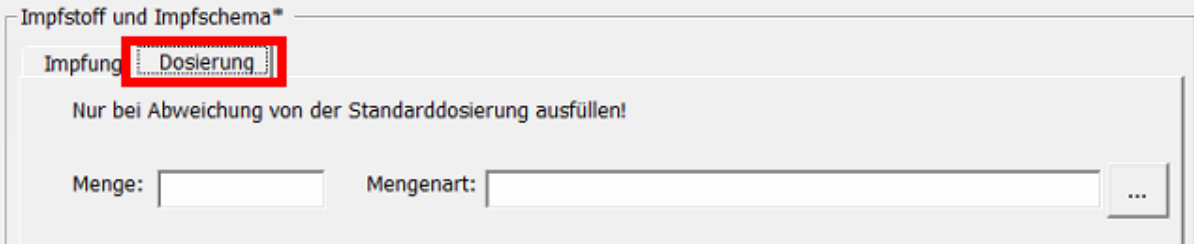

*Abb: Register Dosis*

#### **Für die Impfung Verantwortlicher**

Es müssen zumindest die Felder **Vorname** und **Nachname** ausgefüllt oder **Nicht leserlich im Impfpass** angewählt werden.

Wenn das Feld **Name Organisation** befüllt wird, können optional auch die Felder im Register **Adresse** ausgefüllt werden. Über den Button **[Arzt-Suche]** kann ein Arzt aus

dem Ärztestamm ausgewählt werden.

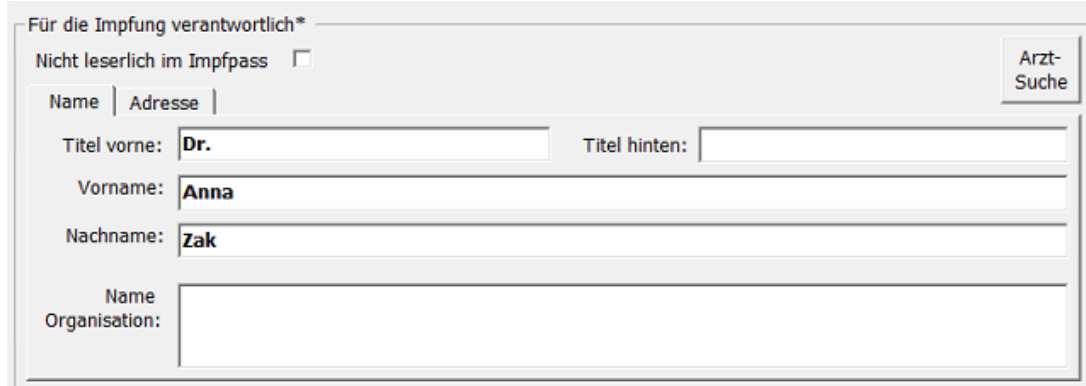

*Abb: Erfassung des Verantwortlichen*

## <span id="page-10-0"></span>*2.3.3 Sonstige Funktionen*

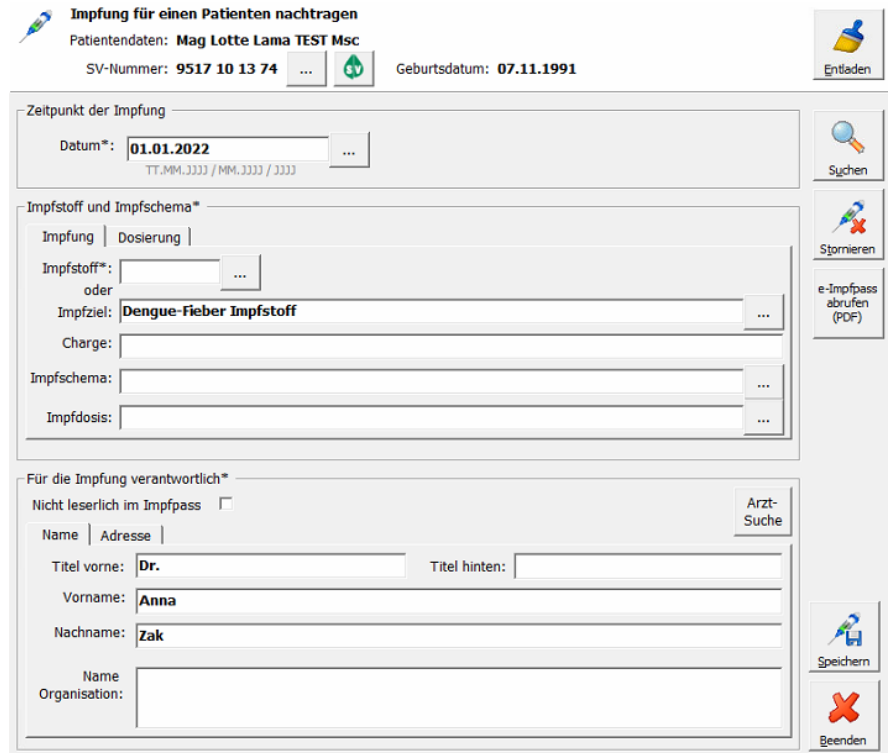

*Abb.: Übersicht Impfungen nachtragen*

**[Entladen]:** Schließt den aktuell geöffneten Datensatz. Beim ersten Drücken wird die Impfung entladen, beim zweiten Drücken der Versicherte.

**[Suchen]:** Von der Apotheke bereits erfasste **Impf-Nachtragungen** können abgerufen und anschließend eventuell **geändert** oder **storniert** werden.

**[Stornieren]** Bereits erfasste und abgerufenen **Impf-Nachtragungen** können wieder aus dem e-Impfpass **entfernt** werden.

**[e-Impfpass abrufen (PDF)]:** Der aktuelle e-Impfpass des Patienten kann online abgerufen und angezeigt werden.

**[Speichern]:** Speichert den neuen Eintrag oder die Änderungen.

**[Beenden]:** Beendet das Modul "Impfung nachtragen"

# <span id="page-11-0"></span>**2.4 Verbesserungen für das Festlegen von Artikellieferbarkeiten**

# <span id="page-11-1"></span>*2.4.1 Änderungen am Dialog Lieferbarkeit festlegen*

Die Ansicht in der **Lieferbarkeitsliste** ist nun über die Spaltenüberschrift sortierbar.

Die Bedienung ist jetzt einheitlich mit **[OK]** & **[Abbrechen]**.

Das Formular ist nun manuell in der Größe veränderbar und eine Statusbar wurde eingefügt.

## <span id="page-11-2"></span>*2.4.2 Abgleichen der gesetzten Lieferbarkeiten mit dem Großhandel*

Damit Sie die von Ihnen gesetzten (nicht)Lieferbarkeiten mit den aktuellen Lieferbarkeiten des Großhandels einfach abgleichen können, wurde der Dialog um die **Verfügbarkeitsabfrage** erweitert. Klicken Sie dazu auf die Schaltfläche **[Verfügbarkeit prüfen]**. Die Darstellung ist äquivalent zur Bestellung bzw. Evidenzverwaltung.

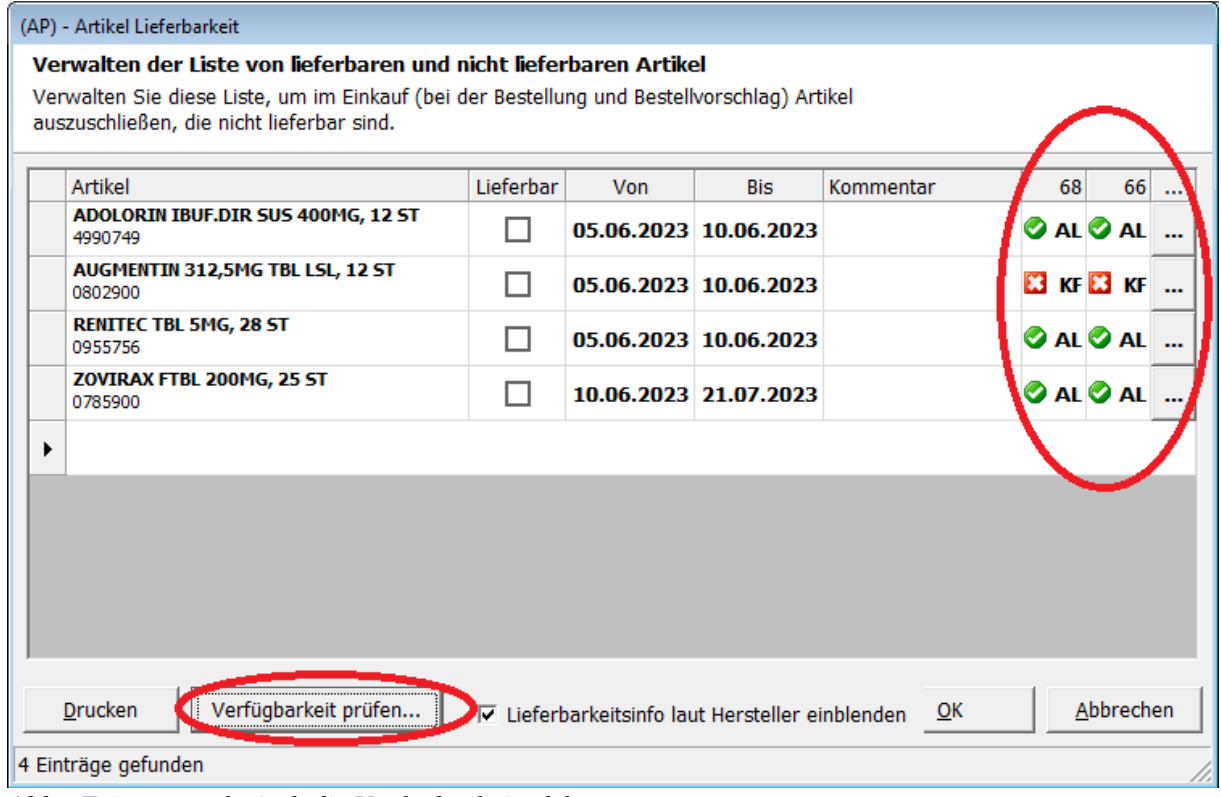

*Abb.: Zeigt exemplarisch die Verfügbarkeitsabfrage*

## <span id="page-11-3"></span>*2.4.3 Sonstige Funktionen zur Lieferbarkeit von Artikel*

In den Modulen Bestellung und Warenzugang wurde im Kontextmenü (rechte Maustaste) der Befehl **Lieferbarkeit bearbeiten** hinzugefügt. Damit öffnet sich sofort das Modul Lieferbarkeitsliste.

Im Warenzugang und in der Evidenzverwaltung werden Artikel, die in der Lieferbarkeitsliste eingetragen sind, jetzt mit dem **nicht lieferbar** Symbol gekennzeichnet.

# <span id="page-12-0"></span>**2.5 AMVS-Schnittstelle**

Die AMVS-Schnittstelle wurde auf die Version 5 gehoben. Diese Änderung bringt der Apotheke funktionell keinen Mehrwert, sondern stellt lediglich sicher, dass die bisherigen Funktionalitäten nach Einstellung der Schnittstelle Version 4 (1.Juli 2023) weiterhin wie gewohnt genutzt werden können.

# <span id="page-13-0"></span>**2.6 Änderung beim Lagerbuchen von Rohstoffen**

Bei aktivierter "erweiterter Rohstoffprüfung", erfolgt die Lagerbuchung der Rohstoffe erst beim **Speichern in der Rohstoffprüfung** durch den Pharmazeuten. Da der Rohstoff Prüfungszeitpunkt durchaus verzögert stattfindet; kommt es immer wieder dazu, dass der Rohstoff (der noch nicht dem Lager zugebucht ist) wiederholt in den Bestellvorschlag gelangt.

Ab nun gibt es über die Einstellungen im Warenzugang die Möglichkeit, dass die Lagerbuchung eines Rohstoffes unmittelbar mit dem **Buchen** des Warenzugang erfolgt.

Um diese Änderung durchzuführen, müssen Sie im entladenen Zustand des Warenzugangs auf Einstellungen klicken und in der Lasche **Allgemein** folgende Checkbox setzen:

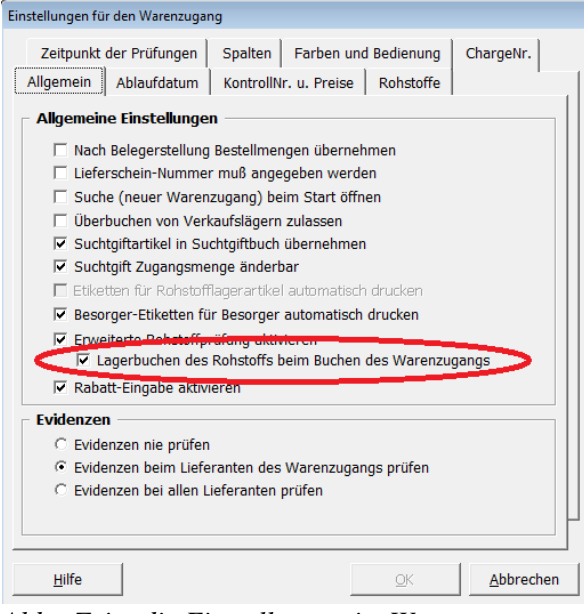

*Abb.: Zeigt die Einstellungen im Warenzugang*

#### **Hinweis**

Die Checkbox kann nur aktiviert werden, wenn es keine zu prüfenden Eingänge in der Rohstoffkartei in den letzten 12 Monaten gibt. Ältere Eingänge, die noch nicht geprüft wurden, werden vernachlässigt.

Nach dem Aktivieren der Checkbox, wird der Lagerstand des Rohstoffs unmittelbar beim Buchen des Warenzugangs geändert.

Das Prüfen des Rohstoffs in der Rohstoffkartei führt zu keiner Lagerbuchung mehr.

Bei alten Eingängen in der Rohstoffkartei (älter als 1 Jahr), wird beim Buchen der Prüfung dann auch keine Lagerbuchung mehr durchgeführt.

# <span id="page-13-1"></span>**2.7 Abrufen des COVID Impfzertifikat**

Ab dem 1.7.2023 ist das Abrufen des COVID Impfzertifikates nicht mehr möglich.

Die im Barverkauf, Rezeptverkauf dafür vorgesehene Schaltfläche wird im kommenden Update entfernt.

# <span id="page-14-0"></span>**2.8 Behandlung von eRezepten im Suchtgiftbuch**

Bei reinen eRezepten (ohne Papierbeleg) muss kein Beleg ausgedruckt und eingescannt werden, sondern dem Bundesministerium für Gesundheit genügt es, wenn im Suchtgiftbuch die Originalverordnungen angezeigt werden. Die Anzeige der originalen Verordnung ist nun nach der Erstellung eines SG-Ausganges möglich.